## EduPage —> Hilfen für Eltern bei Krankmeldungen von Kindern

- 1) Anmelden als Elternteil (Die Zugangsdaten bekommen Sie von der Klassenlehrkraft per Email. Bitte auch im SPAM-Ordner nachsehen!)
- 2) Sie gehen auf 'Unterricht' 'Abwesenheit hinzufügen'

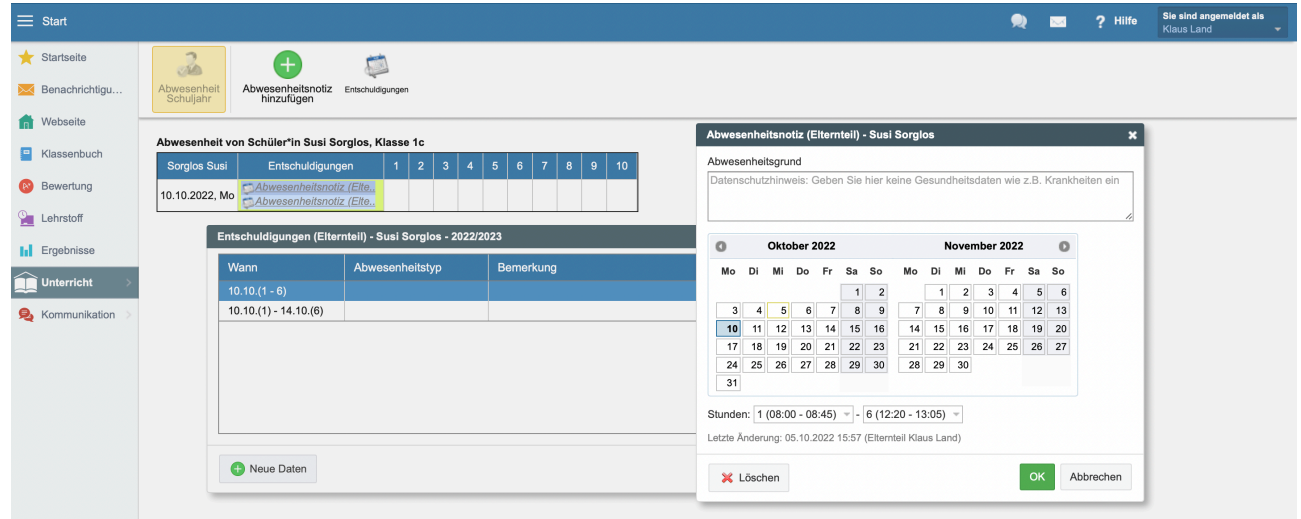

3) Dann klicken Sie den Tag an und nennen die Stunden. OK, dann sieht das Fenster so aus:

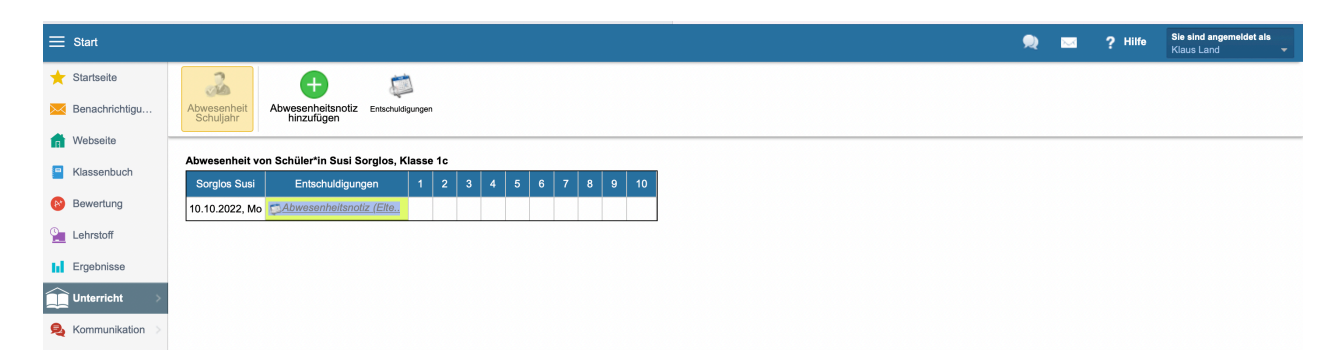

4) Jetzt bekommt die Lehrkraft die Nachricht und bestätigt den Eingang.

5) Sie können auch mehrere Tage angeben, dann sieht das Fenster folgendermaßen aus

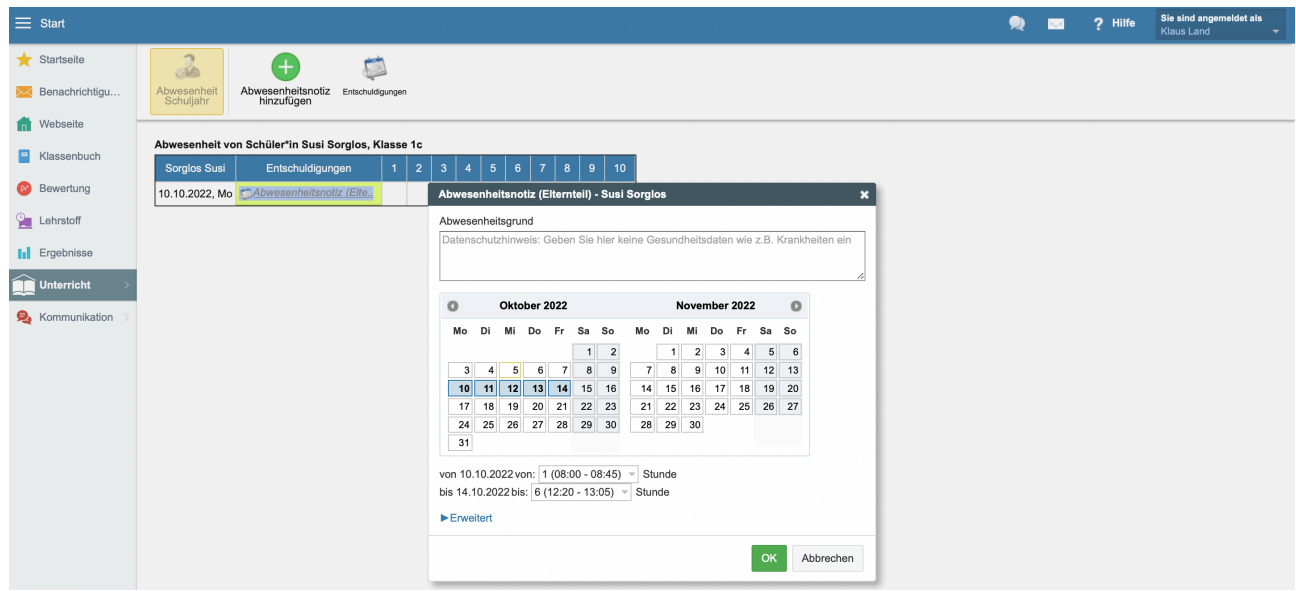

6) Hier sind 2 Krankmeldungen eingetragen: 1 Tag und 5 Tage

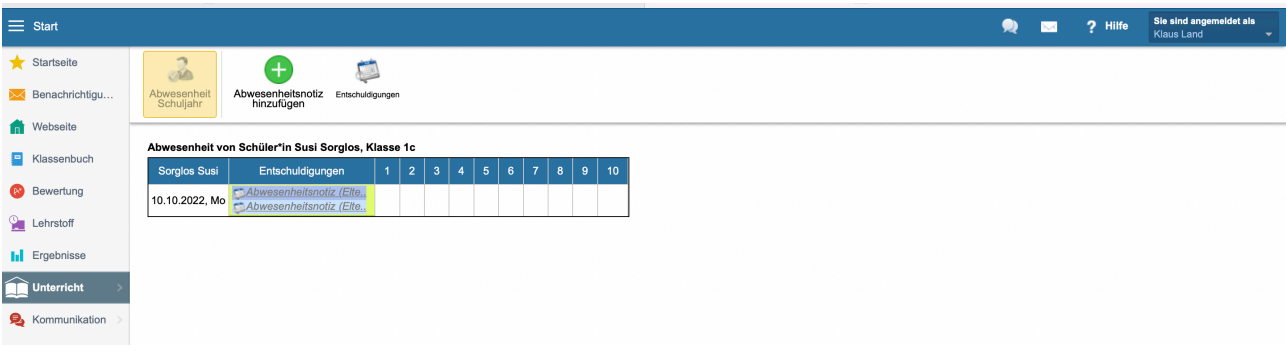

7) Wenn Sie eine Krankmeldung löschen möchten, gehen Sie so vor:

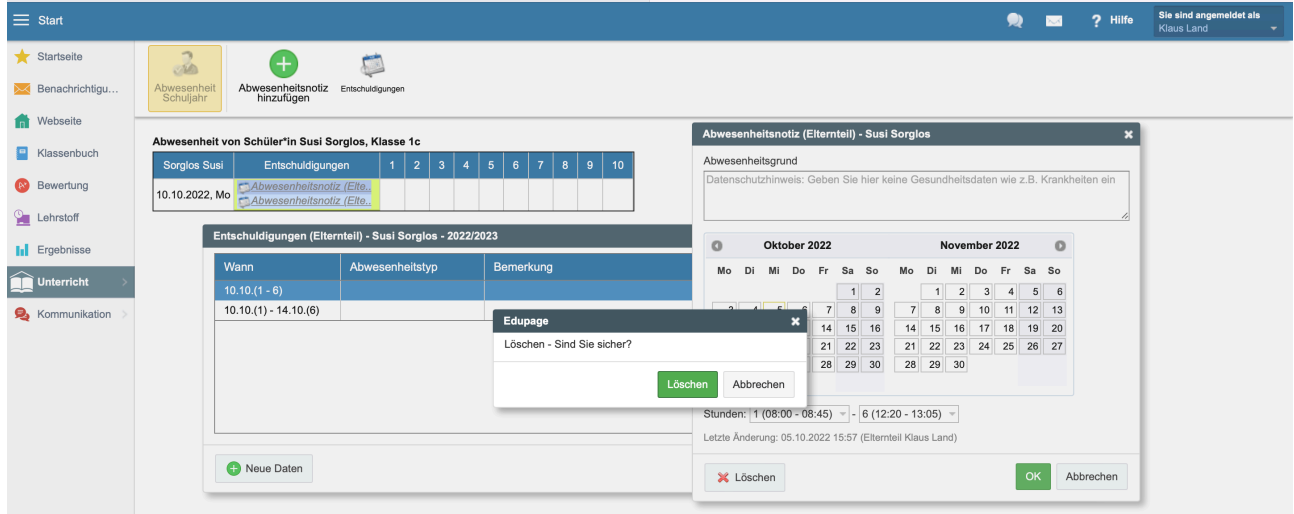

- 8) Klicken Sie die entsprechende Krankmeldung an, das rechte Fenster öffnet sich, Sie drücken auf Löschen und bestätigen es!
- 9) Dann verschwindet die Krankmeldung auch in der Lehreransicht.
- 10)Wenn Sie mehrere Kinder an der Weilerschule haben, können Sie rechts oben auswählen, welches Sie krankmelden möchten.

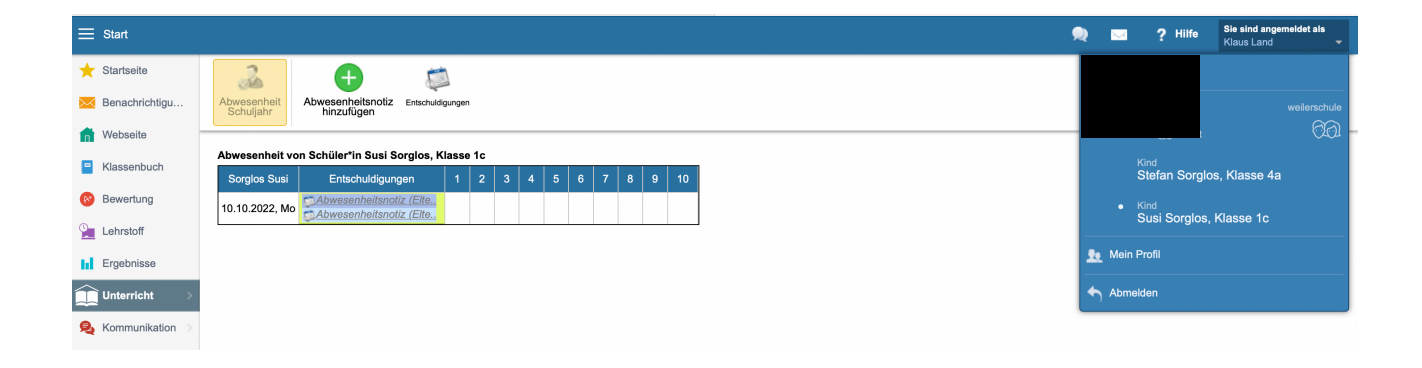

- 11)Sollte Ihre elektronische Krankmeldung noch nicht freigeschaltet sein, dann fragen Sie bitte bei der Klassenleitung nach.
- 12)Viele Anwendungen in EduPage sind noch nicht aktiv, wir werden Sie der Reihe nach einführen und den Eltern zugänglich machen. Uns ist aber schon sehr geholfen, wenn Sie Ihr Kind auf diese Weise krank melden, denn das erspart uns (und auch Ihnen) viele Telefonate.